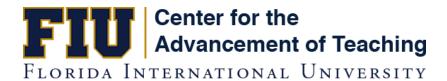

## Zoom Sign-In Guide

You may be required to sign into Zoom in order to attend some meetings (for purposes of validating user authenticity, tracking meeting attendance, etc.). This guide will walk you through downloading and installing Zoom on your computer and how to sign in with your FIU credentials.

## Download and Install Zoom on your Computer

If you already have the Zoom Desktop Client installed on your computer, skip ahead to step four (next page).

- 1. <u>Click this link to open the Zoom Download Center in a new tab/window (or visit zoom.us/download).</u>
- 2. Click the blue *Download* button under "Zoom Client for Meetings" to download and save the Zoom desktop client installer.

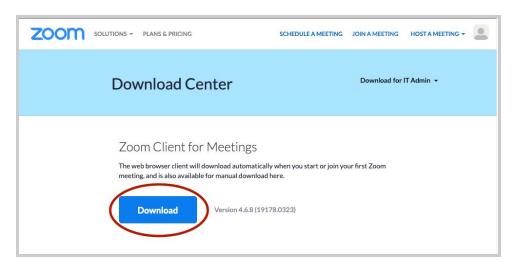

3. Open the Zoom installer and follow the on-screen steps to install the Zoom Desktop Client on your computer.

## Sign Into Zoom with Your FIU Credentials

- 4. Open the Zoom Desktop client once you have installed it on your computer.
- 5. Click on the Sign In button.

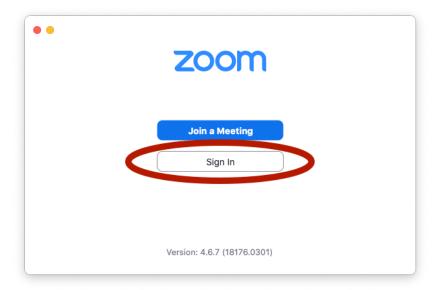

6. Click on the Sign In with SSO button. Ensure that the checkbox next to "Keep me signed in" is selected so that you do not need to sign in for each meeting you attend on Zoom.

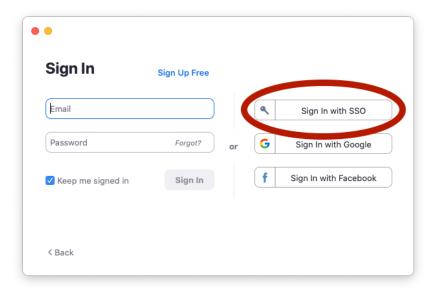

7. Enter *FIU* in the "Your company domain" field (click on "I know the company domain" if asked for your email address) and then click on the *Continue* button.

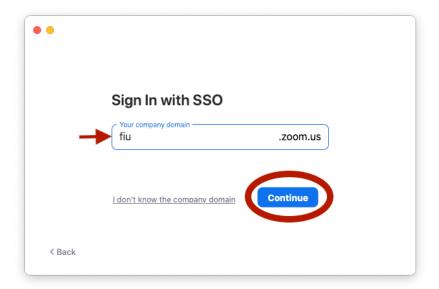

8. You will be redirected to FIU's sign-in page. Enter your FIU faculty/staff credentials and click on the *Sign In* button.

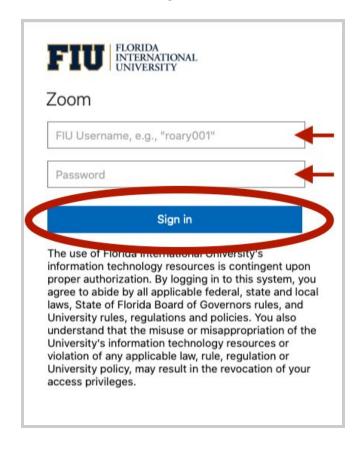

9. Click on the *Allow* button, once prompted, to open Zoom.

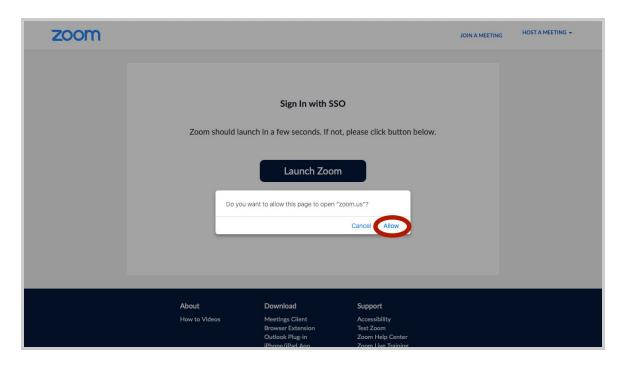

- 10. You can now access your Zoom meeting from the link provided in the calendar invite for the meeting/event. For the best Zoom meeting experience, please:
  - Use headphones, earbuds, or a headset to listen to the meeting. This helps avoid your microphone from echoing the sound from your speakers.
  - Whenever possible, connect your computer to your internet access point (modem/router) or join the meeting from a location with a direct line of sight to your access point. This helps ensure a fast, stable internet connection.